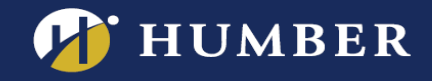

# Enabling Panopto's Assignment Folder

Panopto's "Assignment Folder" enables students the ability to submit videos to their instructors. Video assignments, for example, can consist of video reflections, video presentations, short films, and more.

These instructions require the use of the **[Panopto Portal](https://panopto.humber.ca/wp-content/uploads/2020/09/JobAid_PanoptoPortal_20200917.pdf)** within Blackboard. Courses created using Humber's Blackboard Template (July 22, 2020 or newer) automatically include the Panopto Portal.

# **Step A:** Activate Panopto's Assignment Folder

1. Within your Blackboard course, navigate to **Panopto Videos** from within your **Course Sidebar** to launch the Panopto Portal.

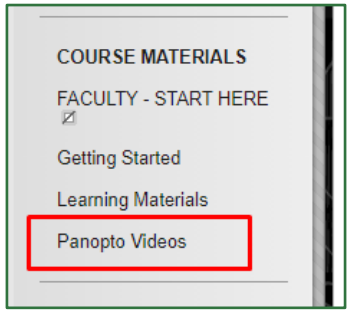

2. Click the **Settings Cog** on the right side of the Panopto Portal

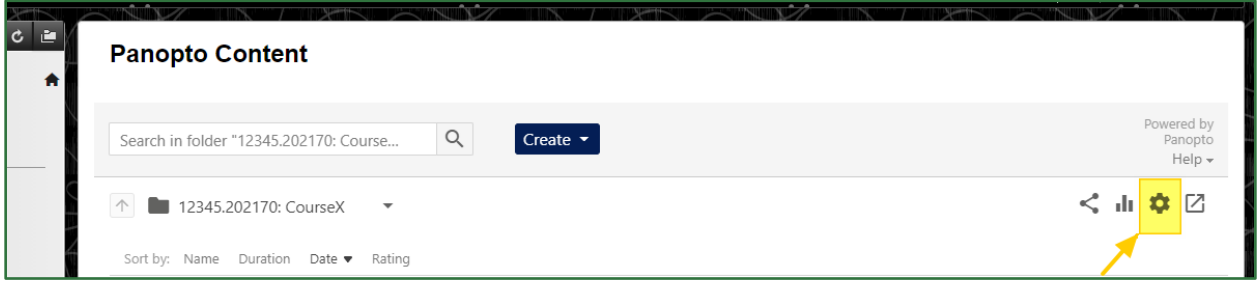

3. Click on **Create Assignment Folder** found at the bottom to create your folder. The "Create Assignment Folder" button will be replaced with a link to your new assignment folder.

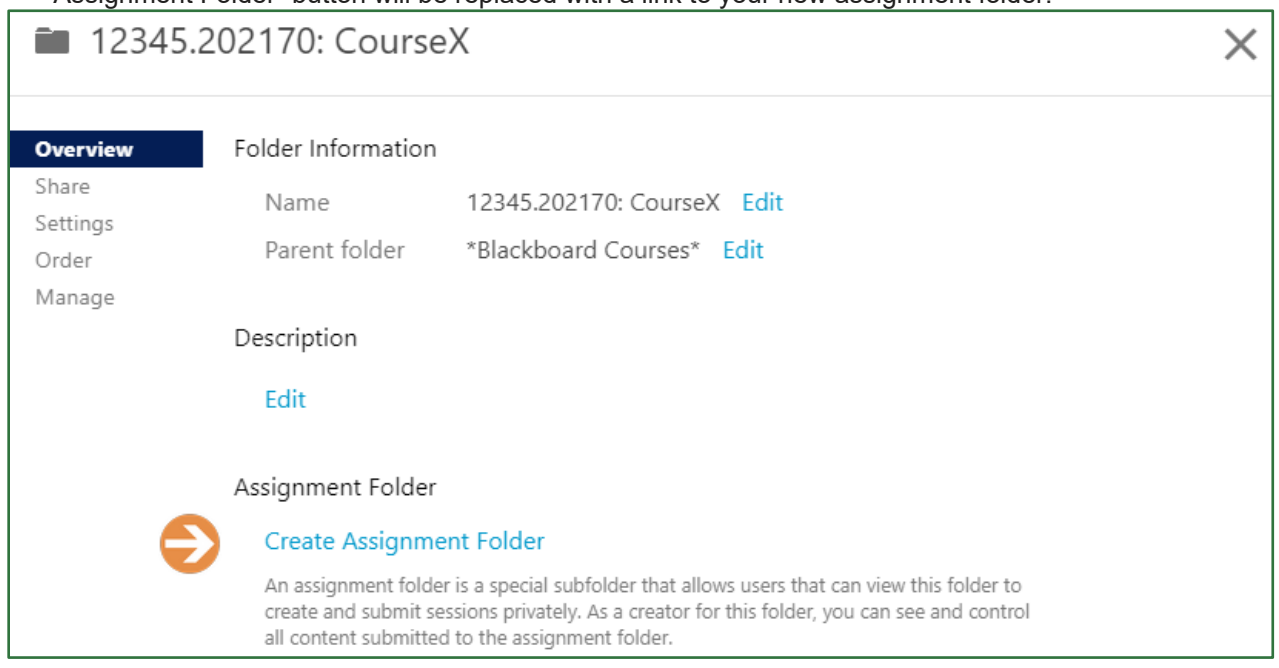

For support, visit: panopto.humber.ca

#### Brought to you in partnership with: • Centre for Teaching & Learning **· Humber Libraries**

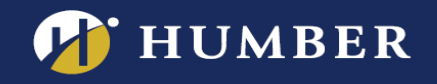

4. Click on the **"X" button** to navigate away from the current popup**.** Note that your new assignment folder will have [assignments] at the end of its name.

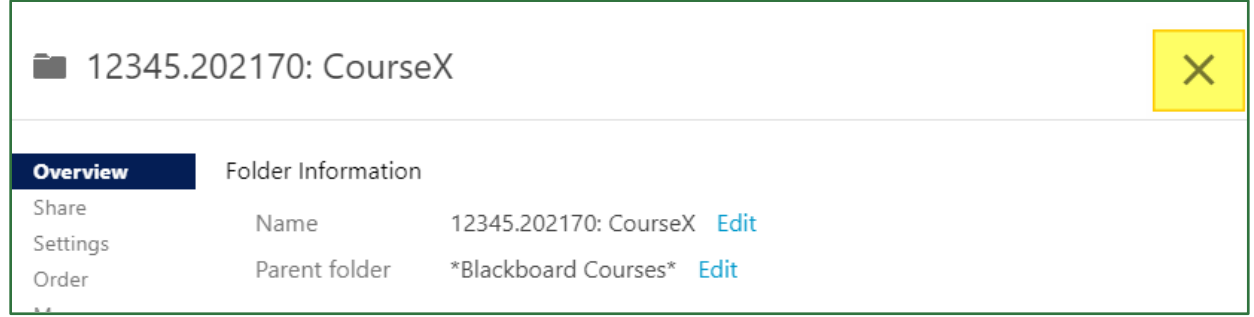

Your assignment folder has now been created, and is available for your students to find by navigating through the Panopto Portal.

**Folder Settings:** Note that, by default, your students' videos submissions are hidden from each other. Your assignment folder contains settings which can be changed to suit your preferences.

#### **Step B:** Sharing your Assignment Folder within Blackboard

Once per semester, please ensure your students have completed the [student work waiver](https://panopto.humber.ca/waivers/student-work/) before collecting video assignments.

**To receive the videos, you can use one of two options:**

- **Option 1:** Direct your students to the Assignment Folder within Panopto and Use Grade Center to manually assess the work.
- **Option 2**: Follow our instructions and templates to create a Blackboard Assignment to track submission and grade entry.

#### **Step C:** Closing your assignment folder

Once your assignment is completed, you may wish to close the assignment folder to prevent further uploads, and to prevent students from further accessing the files.

To close an assignment folder, **follow steps 1-2 in Step A above**, then click "**Close**" under Assignment Folder.

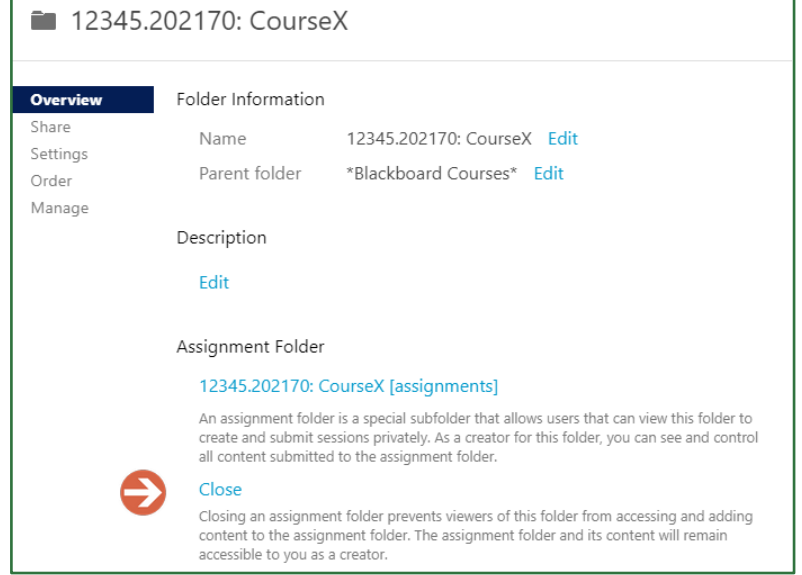

For support, visit: panopto.humber.ca

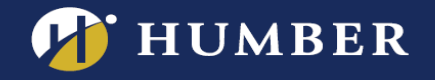

#### **Resources**

- **-** [Student Guide: Using Panopto to Upload Student Work](https://panopto.humber.ca/wp-content/uploads/2020/09/JobAid_UploadingStudentWork_20200923.pdf)
- **-** [Create an Assignment in Blackboard](http://humber.ca/facultyblackboard/knowledgebase/how-to-create-an-assignment-in-blackboard-2/)

# **Troubleshooting**

### **Are your students receiving "Access Denied" errors?**

Students **must** login to Panopto by **clicking the link from your course menu**, at least once in your semester. If they have not done so, they may receive "access denied" errors.

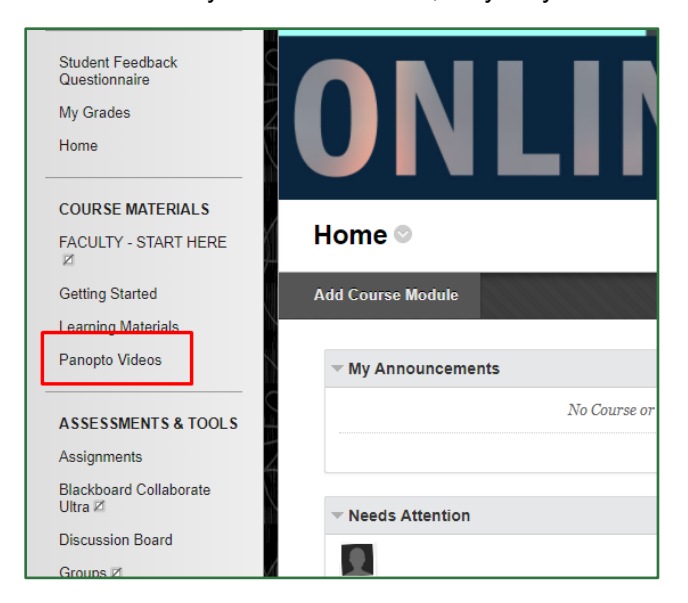

For support, visit: panopto.humber.ca